## **MANUAL PENGKATALOGAN MENCETAK 'BOOK LABEL' DAN 'SPINE LABEL' BAHAN PERPUSTAKAAN MENGGUNAKAN ILMU EXPLORER**

- 1. Mula
- 2. Letak buku yang telah disemak oleh Timbalan Ketua Pustakawan / Pustakawan Unit Pengindeksan di rak perlabelan Unit Pengindeksan, manakala bahan media diletakkan di kotak bahan media.
- 3. Ambil buku di rak Unit Pengindeksan.

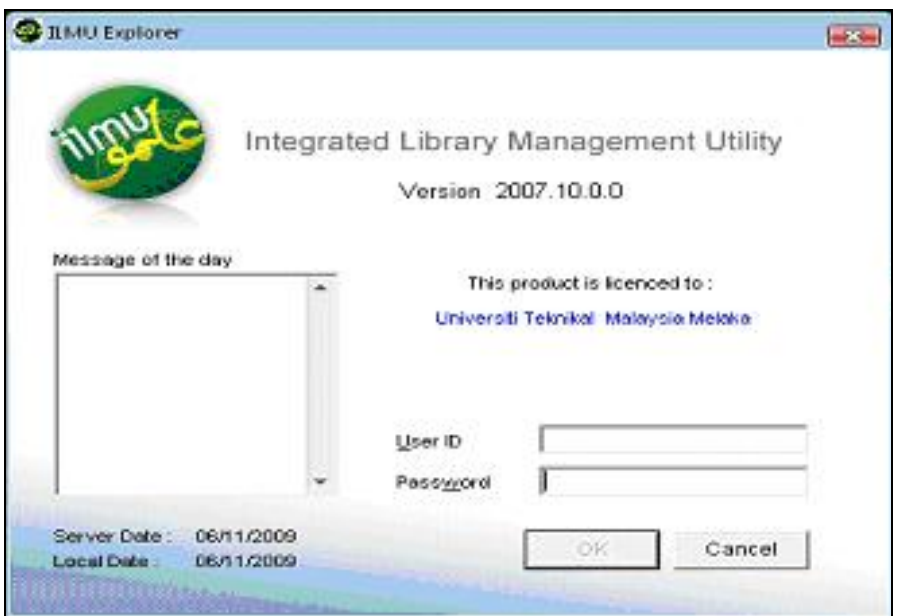

4. Pilih 'Ilmu Explorer'.

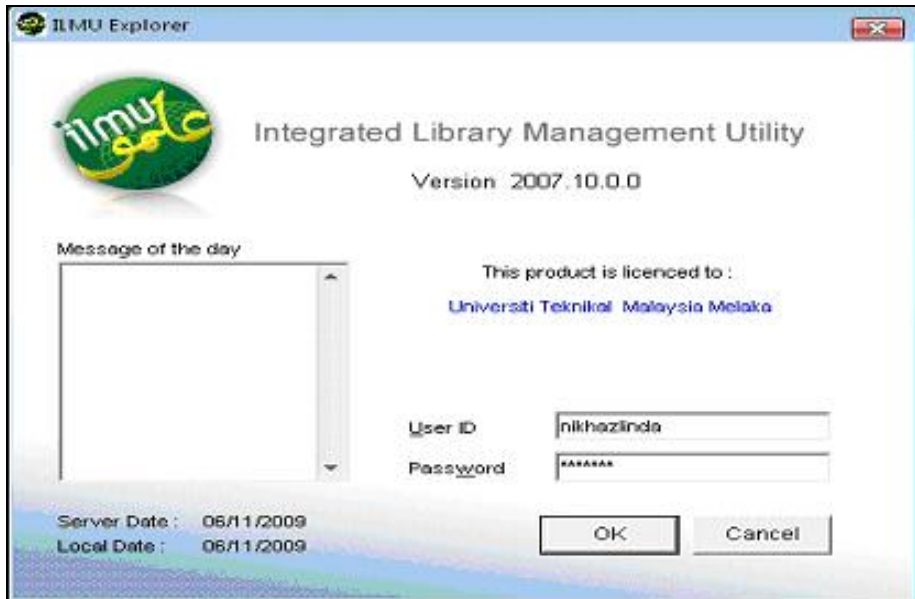

- 5. Masuk 'User ID & password'.
- 6. Pilih 'OK'.

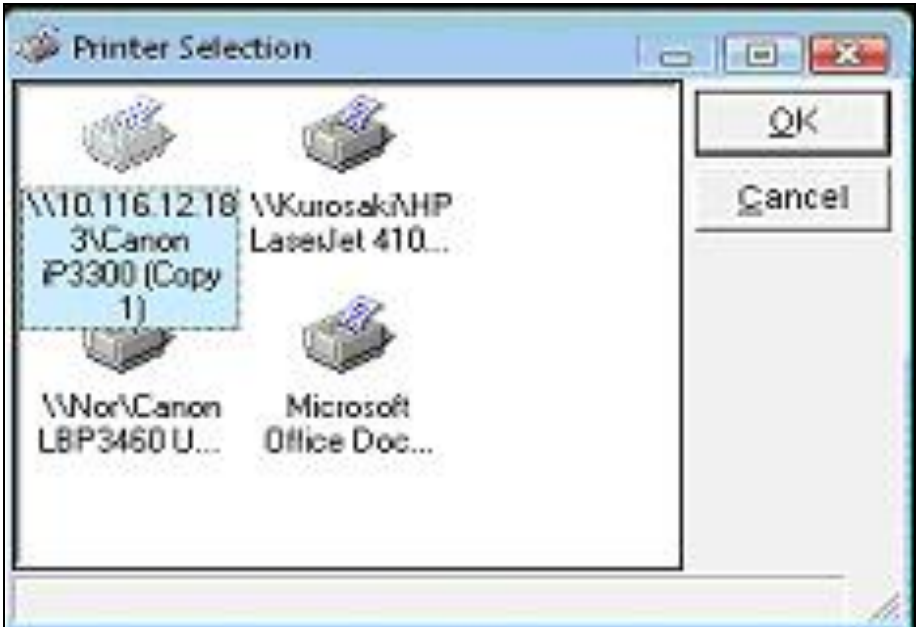

- 7. Pilih 'Printer selection'.
- 8. Pilih 'OK'.

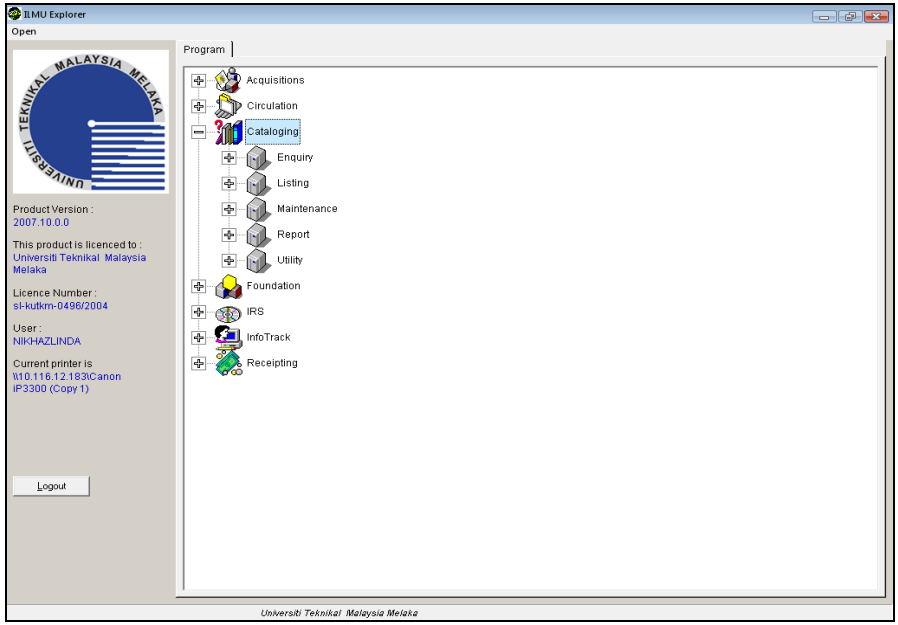

9. Pilih 'Cataloging'.

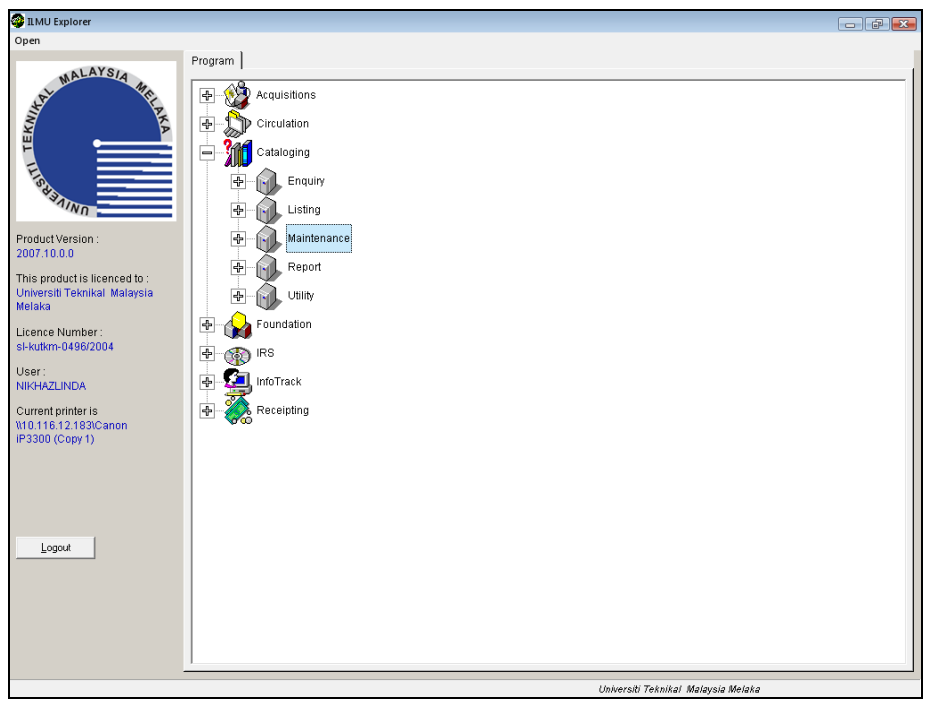

10. Pilih 'Maintenance'.

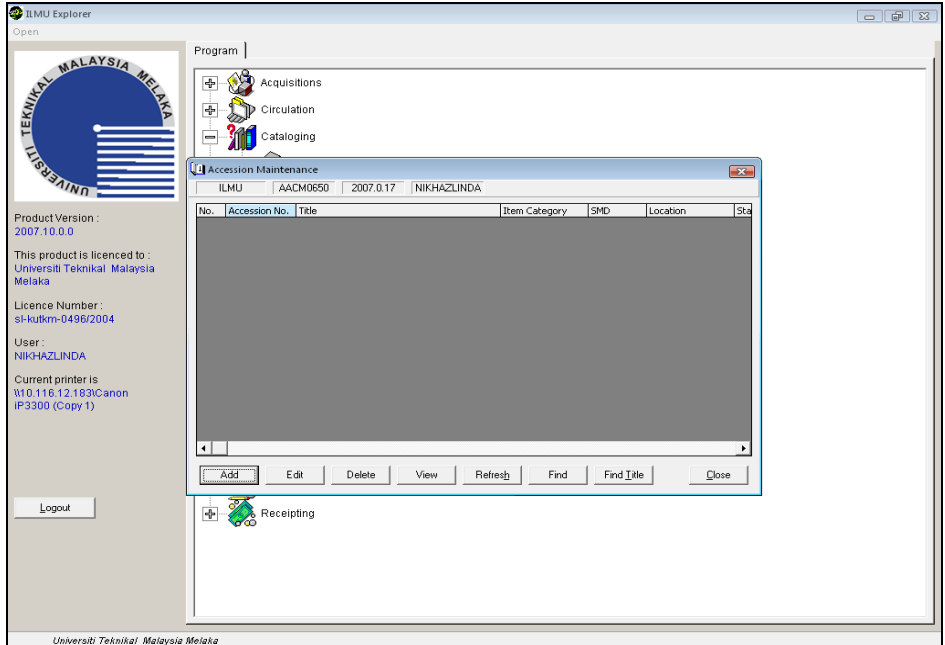

11. Pilih 'Accession maintenance'.

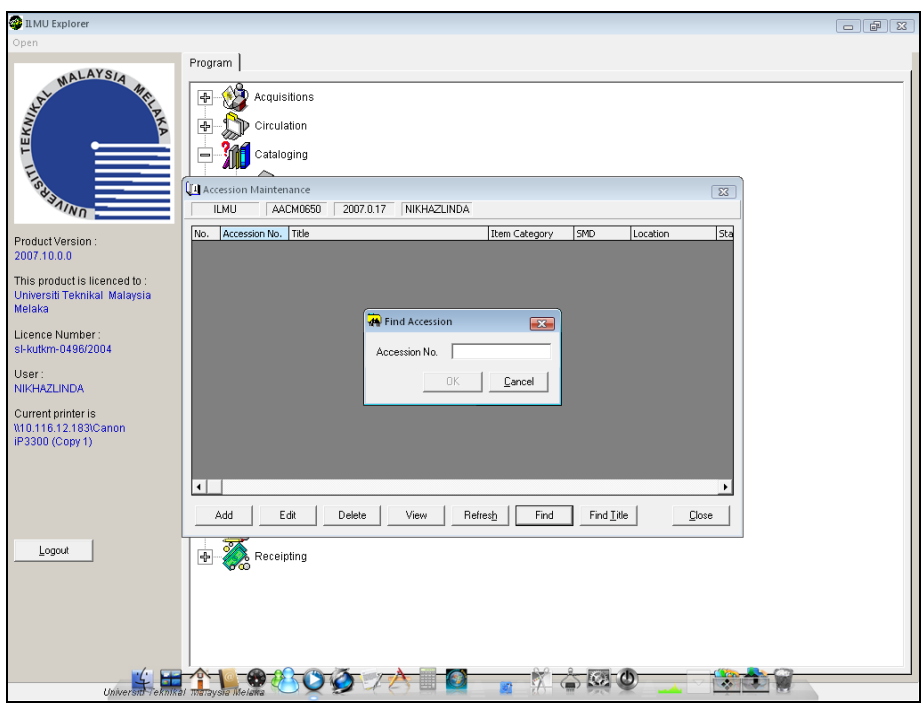

12. Pilih 'Find'

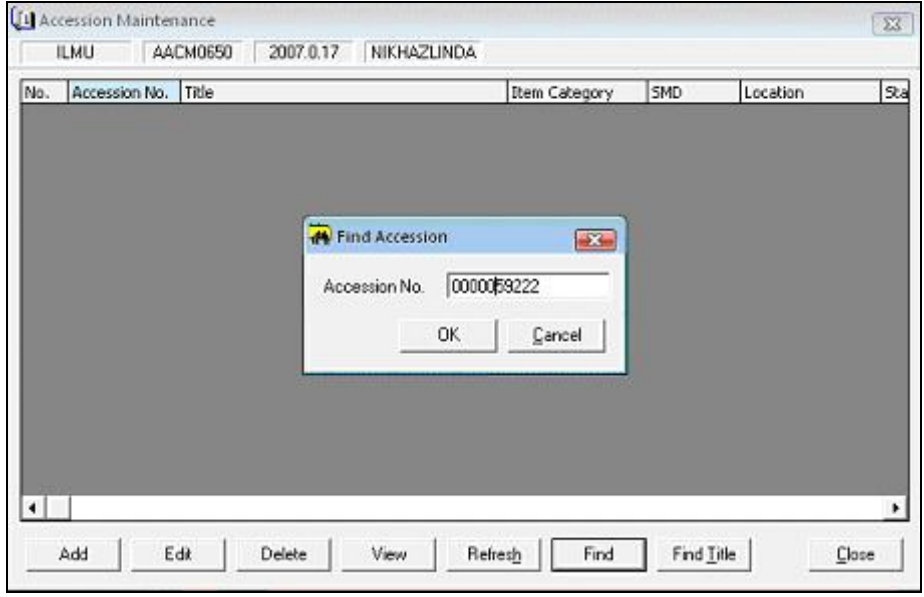

13. Masuk 'Accession no 10 digit'.

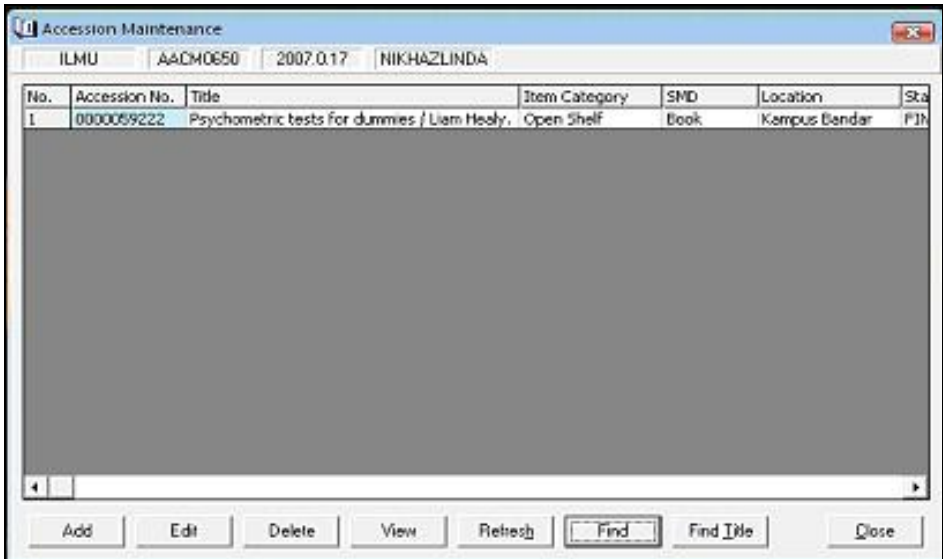

14. Pilih 'OK'.

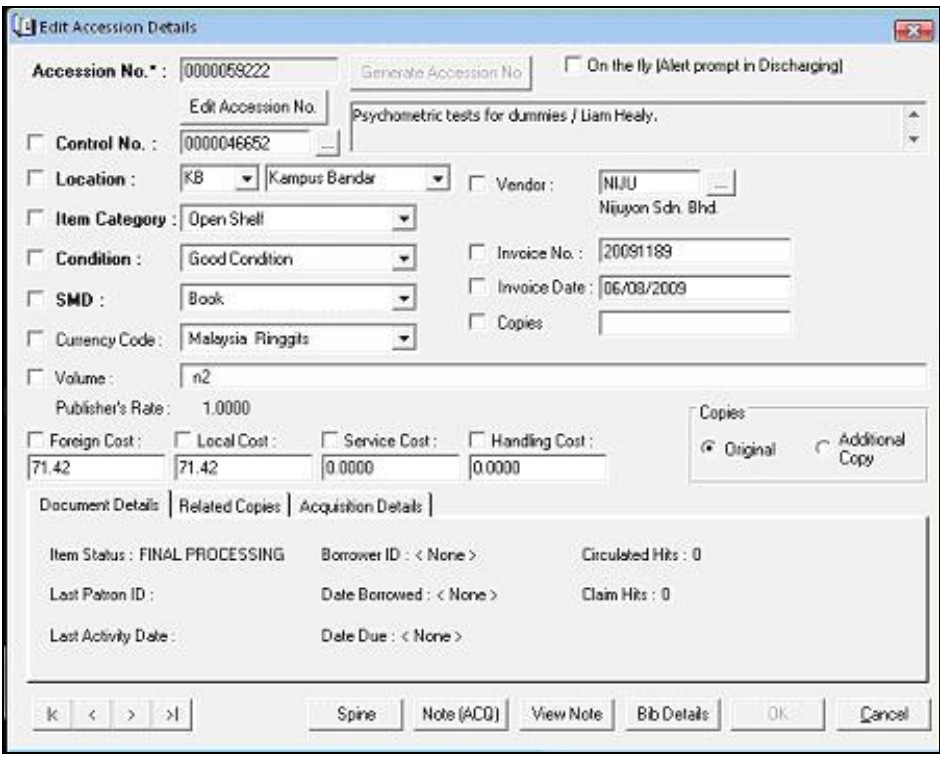

15. Pilih 'Edit'.

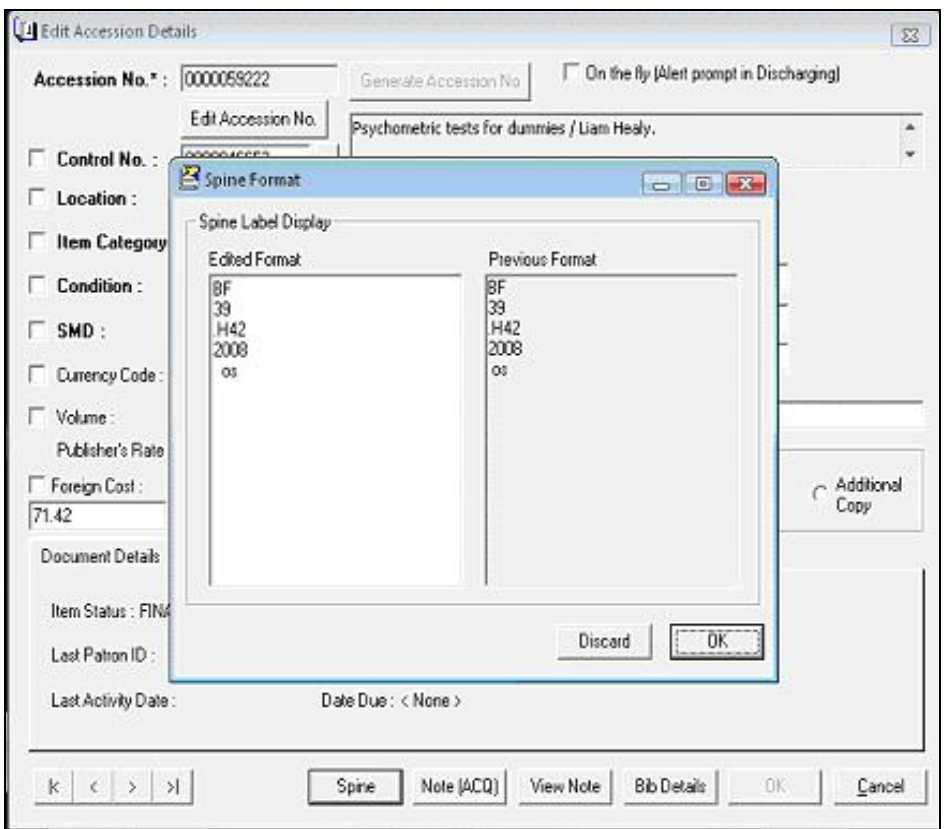

16. Pilih 'Spine'.

- 17. Semak no.kelas, tahun dan 'item category' ;
	- i. Sekiranya betul, sila ke langkah 20.
	- ii. Sekiranya salah, sila ke langkah 18.
- 18. Serah semula buku kepada Pembantu Perpustakaan / Pustakawan untuk dibuat pembetulan.

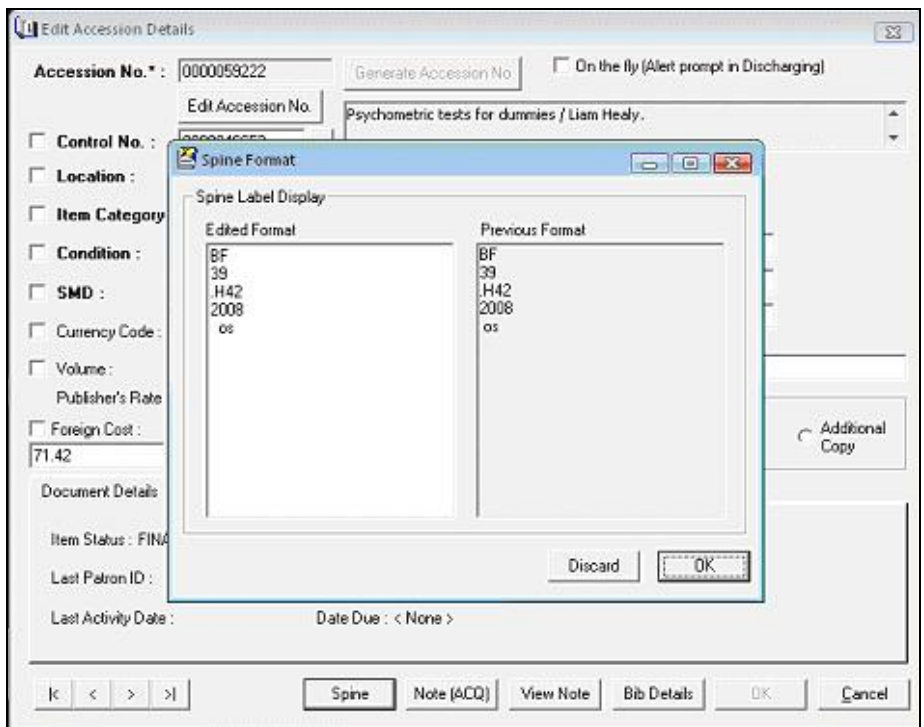

19. Edit susunan 'Spine Label'.

20. Pilih 'OK'.

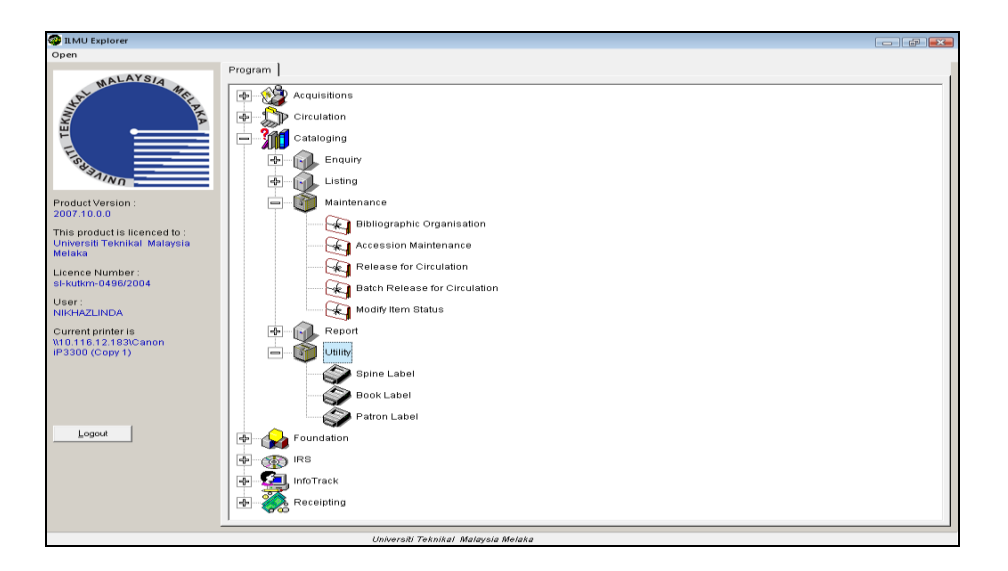

21. Pilih 'Utility'.

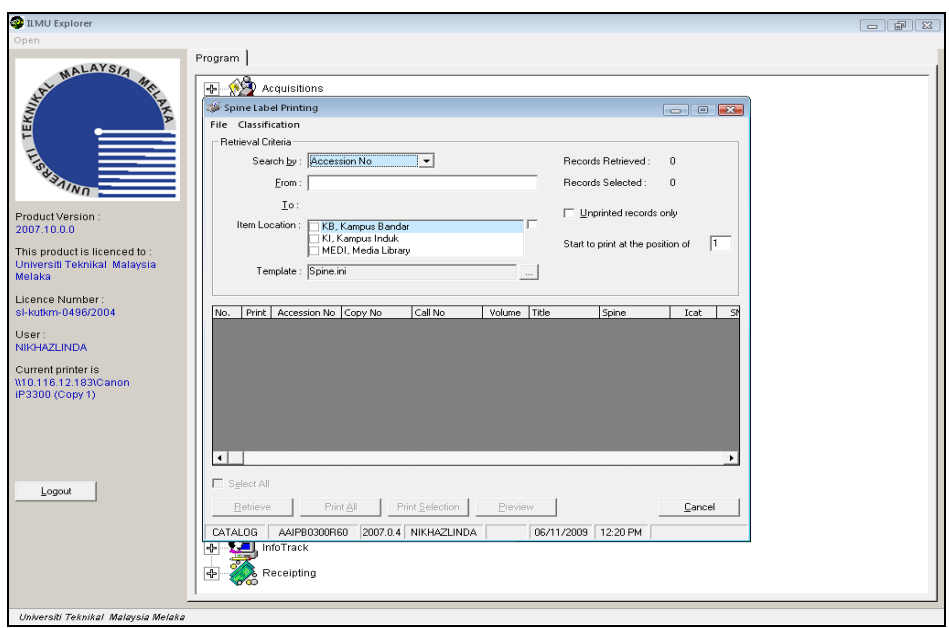

22. Pilih 'Spine Label'.

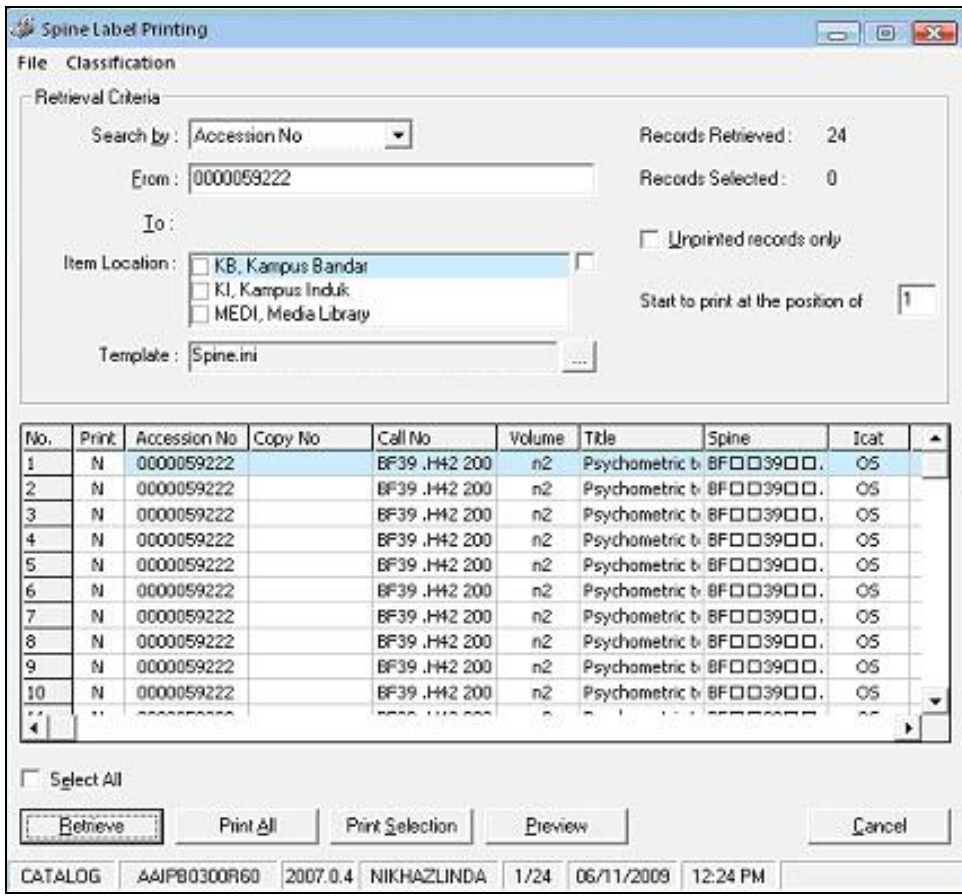

- 23. Masuk 24 'accession no' buku.
- 24. Pilih 'Print All'.

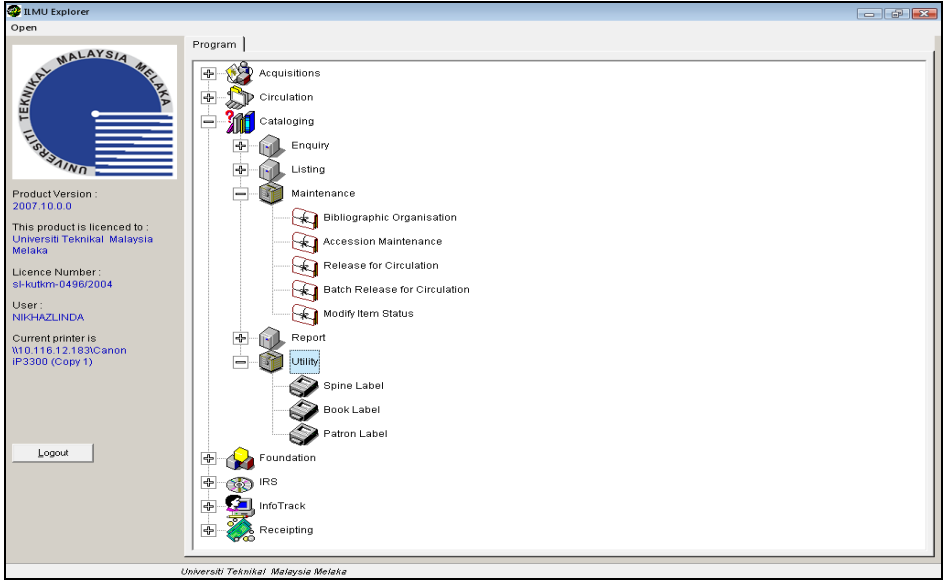

## 25. Pilih 'Utility'.

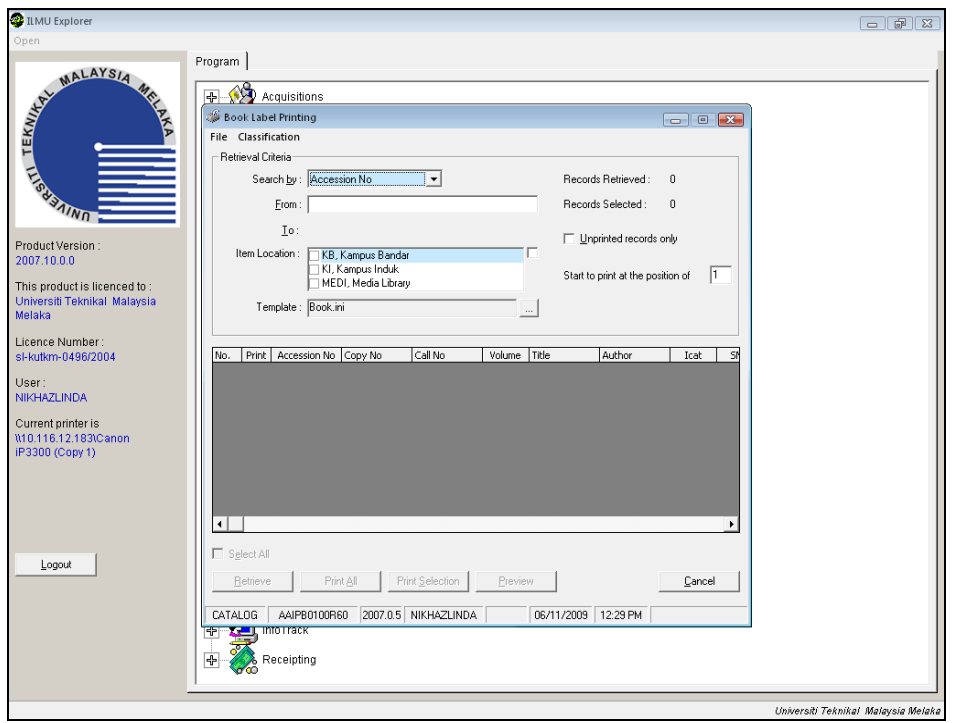

26. Pilih 'Book Label'.

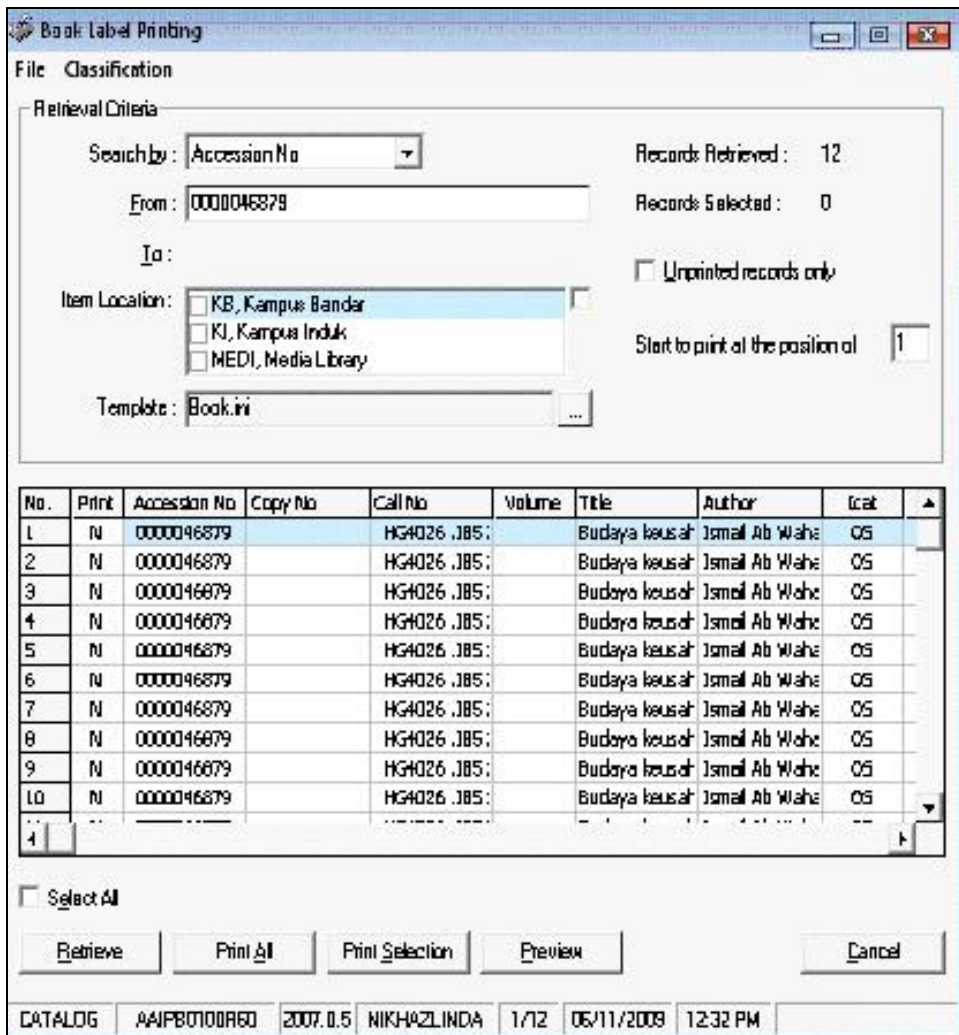

- 27. Masuk 12 'accession no' buku.
- 28. Pilih 'Print All' dan ulangi langkah 26 & 27.
- 29. Letak 2 keping 'book label' dan 1 keping 'spine label' bersama 24 naskah buku di atas troli untuk ditampal oleh Pembantu Am Pejabat.
- 30. Tamat.